# **1.2.** 電子入札システムを利用するには?

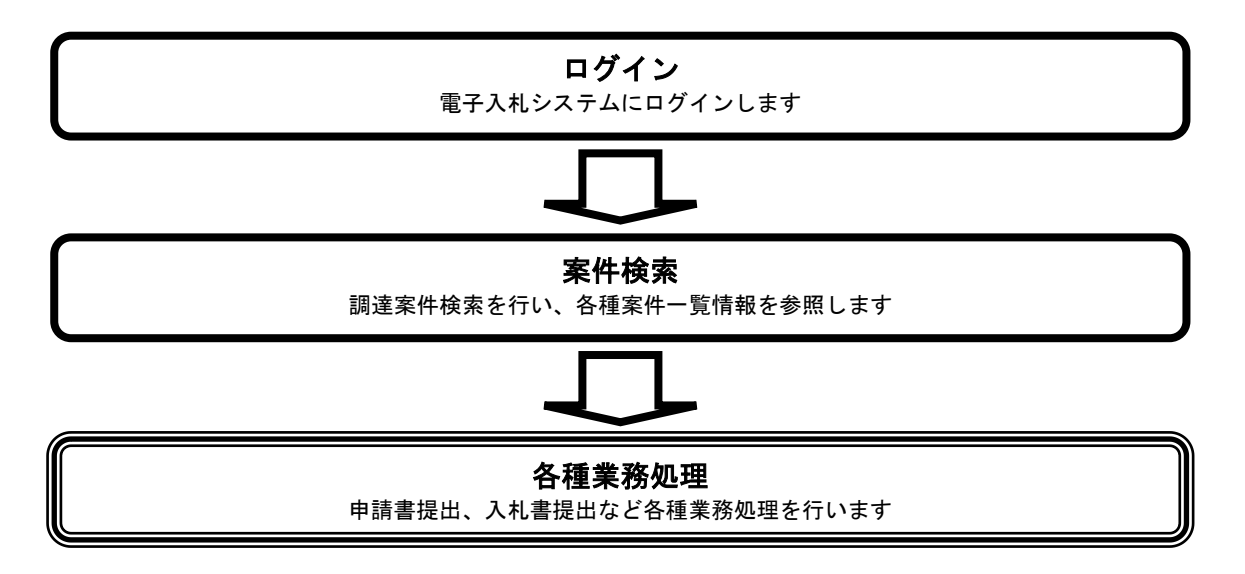

# <span id="page-1-0"></span>**1.2.1.** 電子入札システムにログインするには?

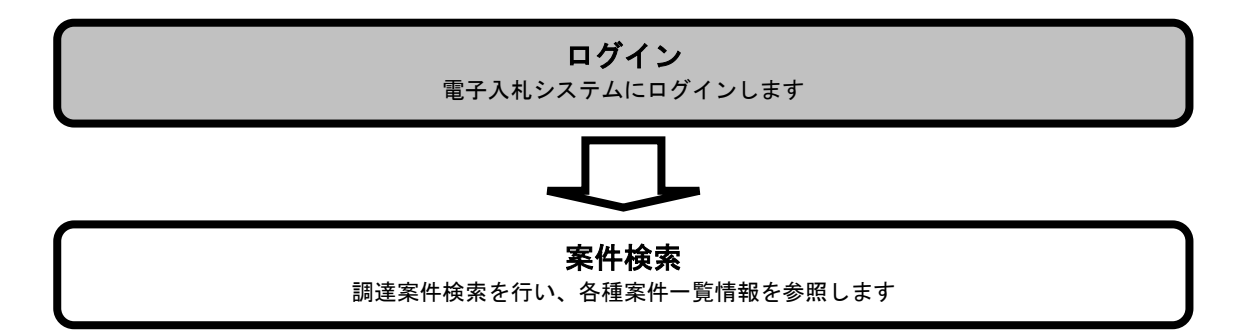

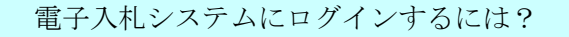

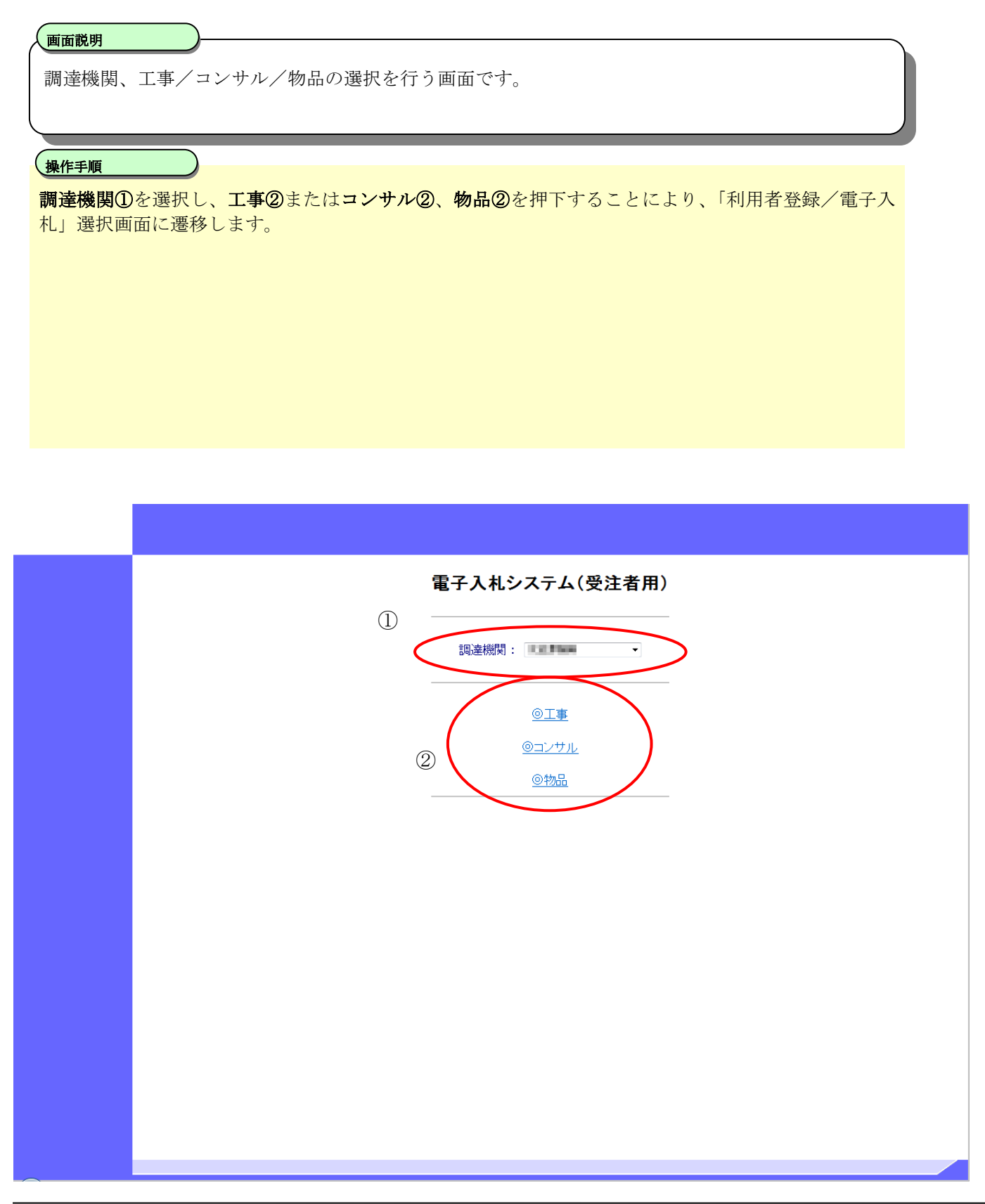

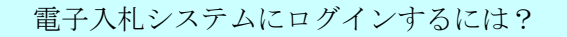

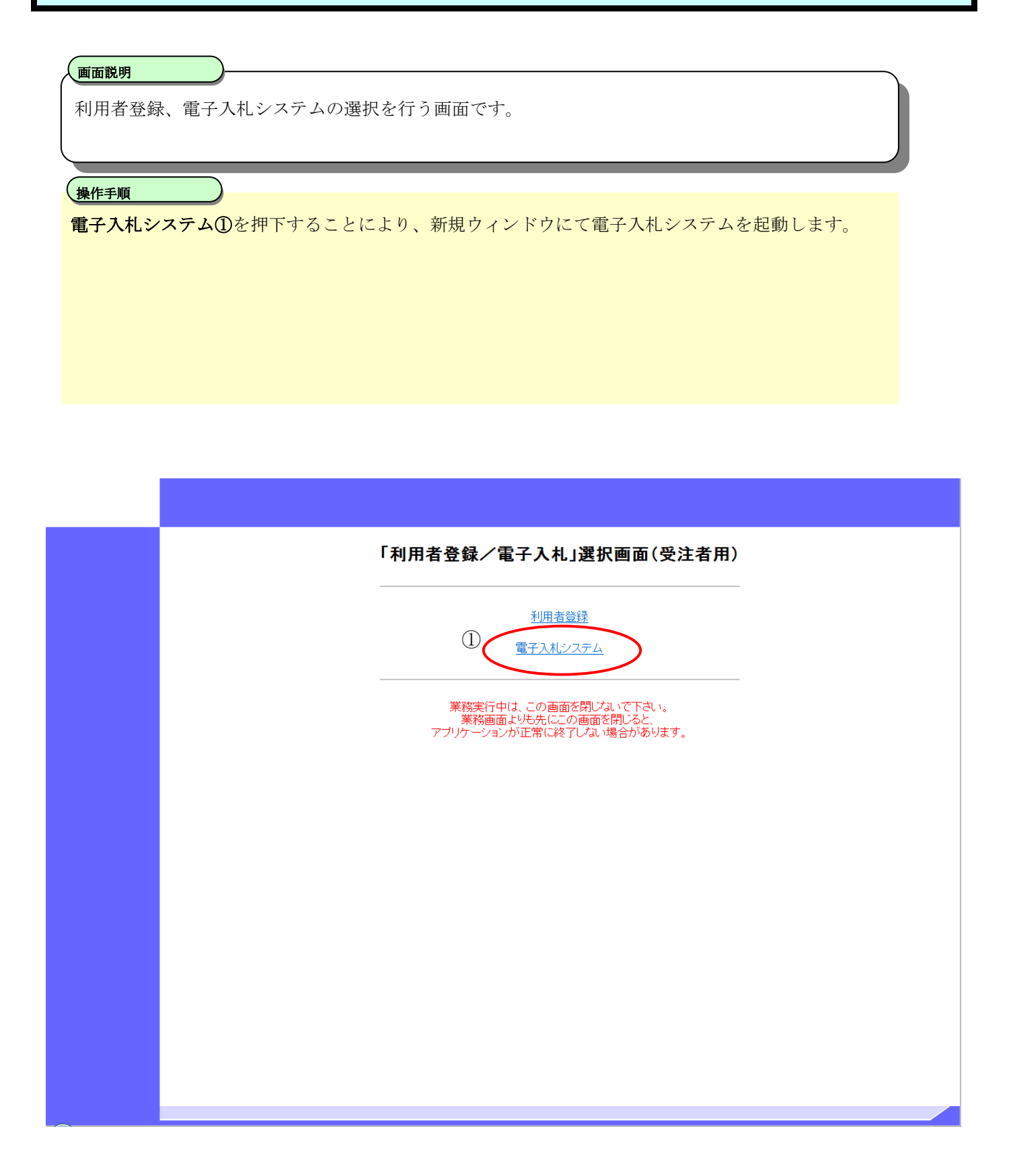

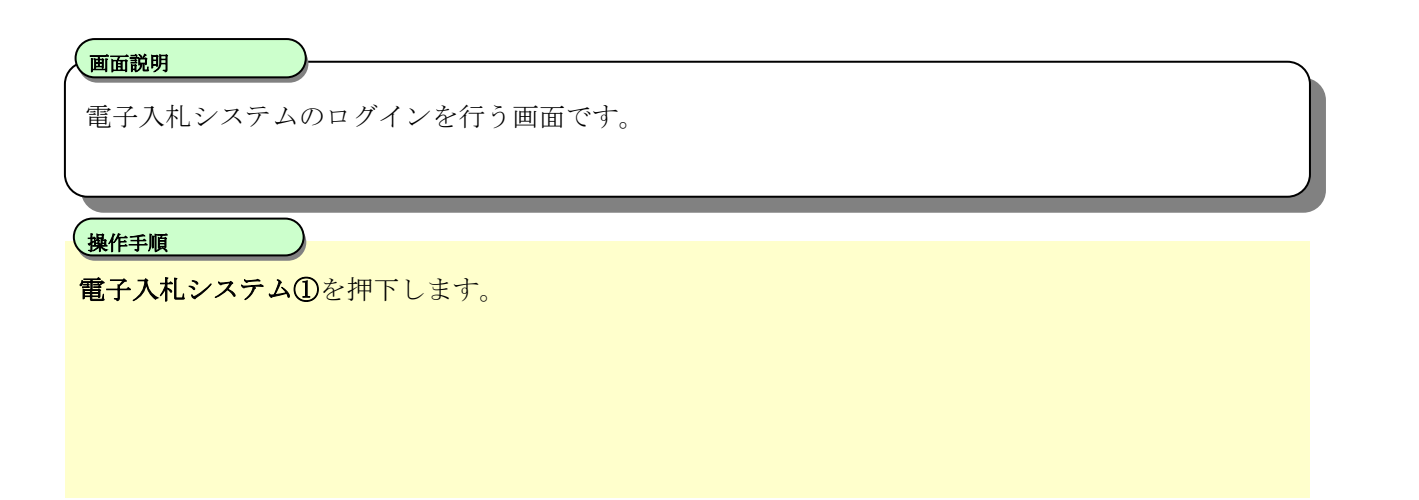

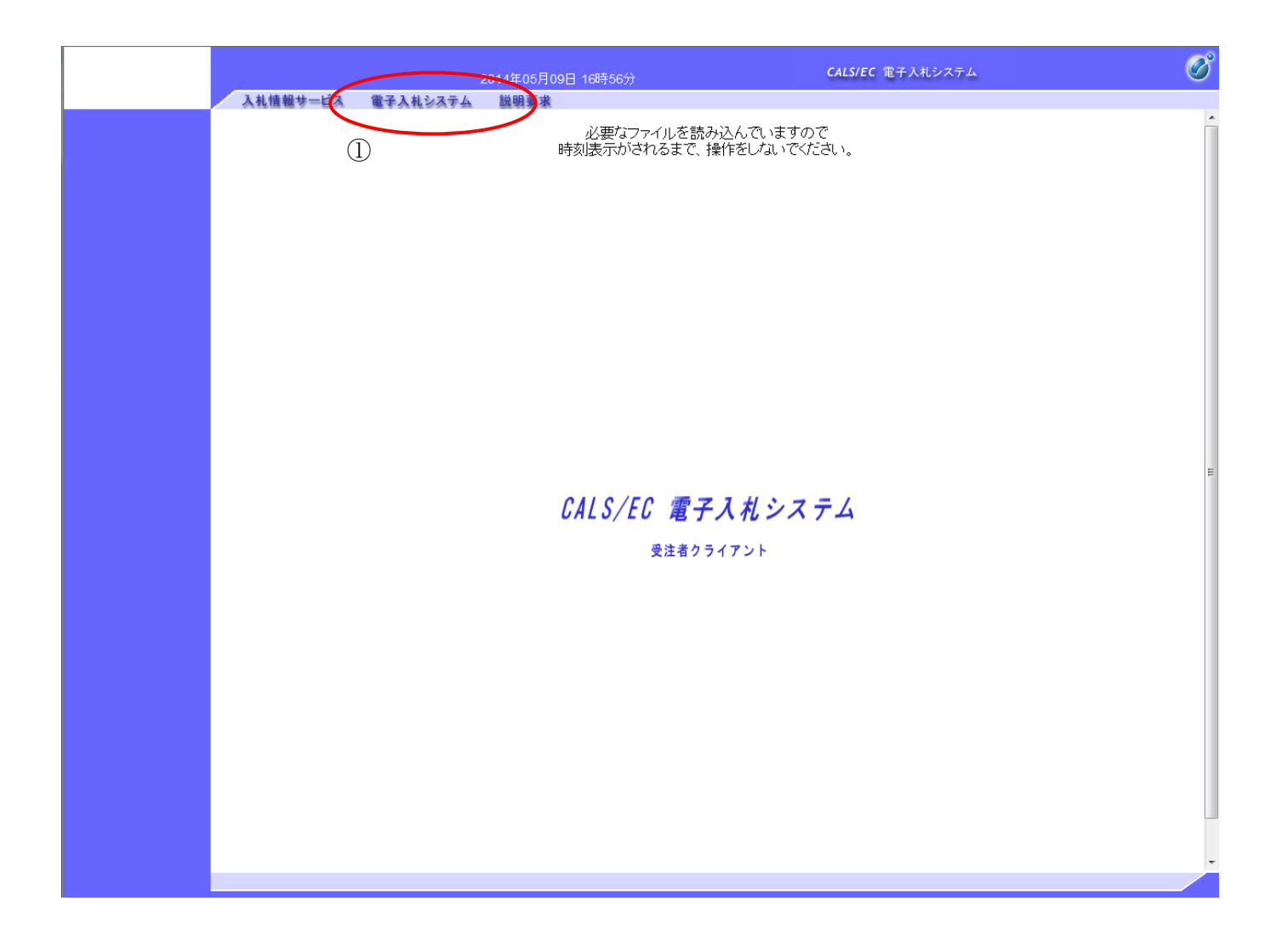

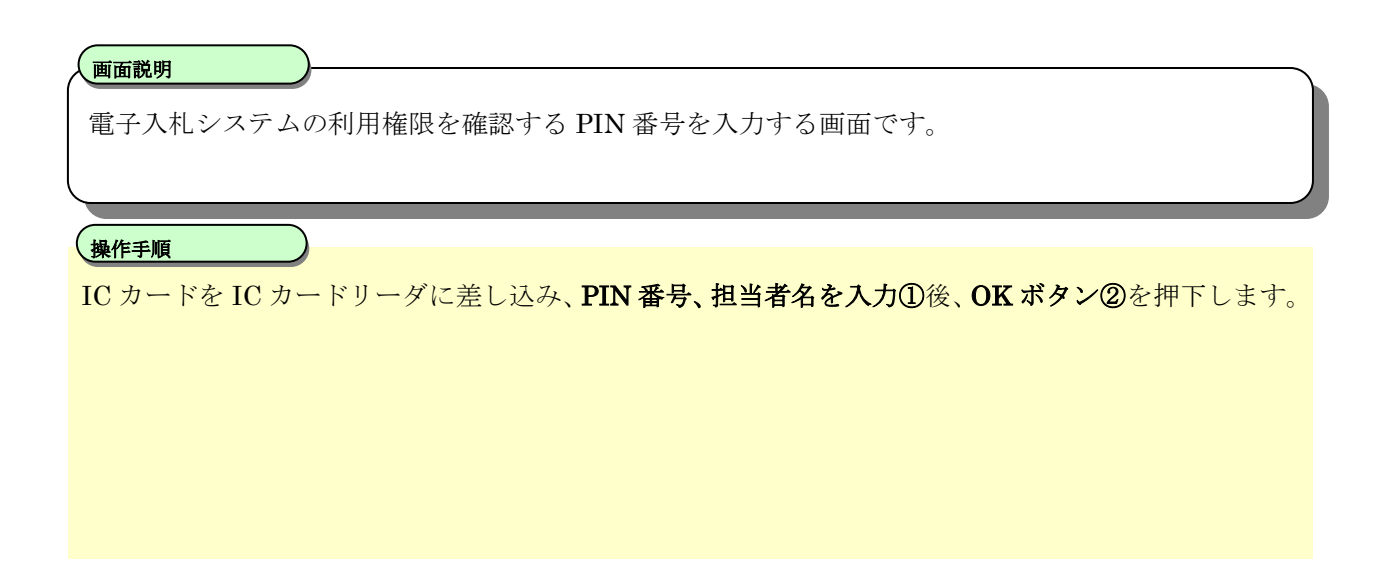

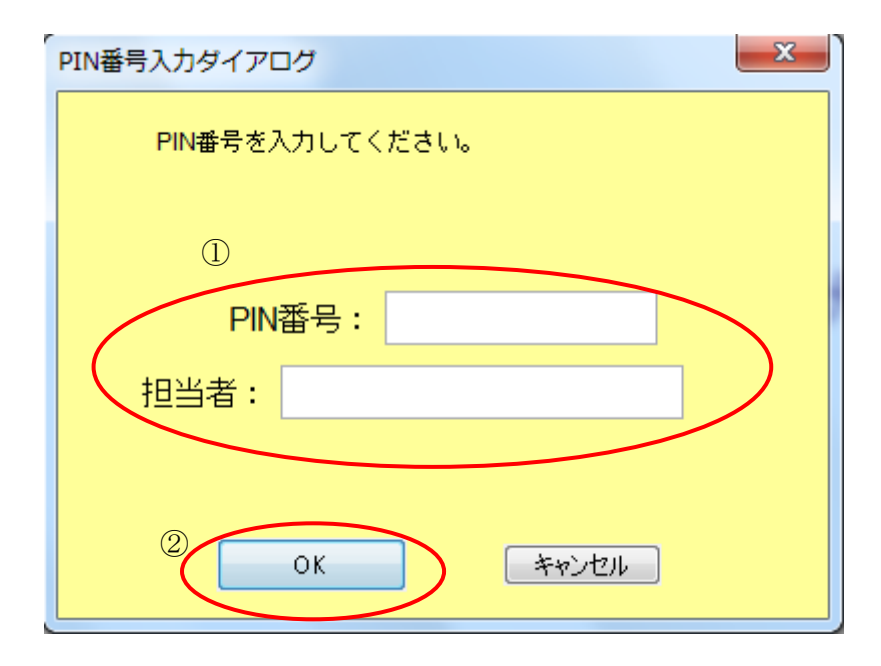

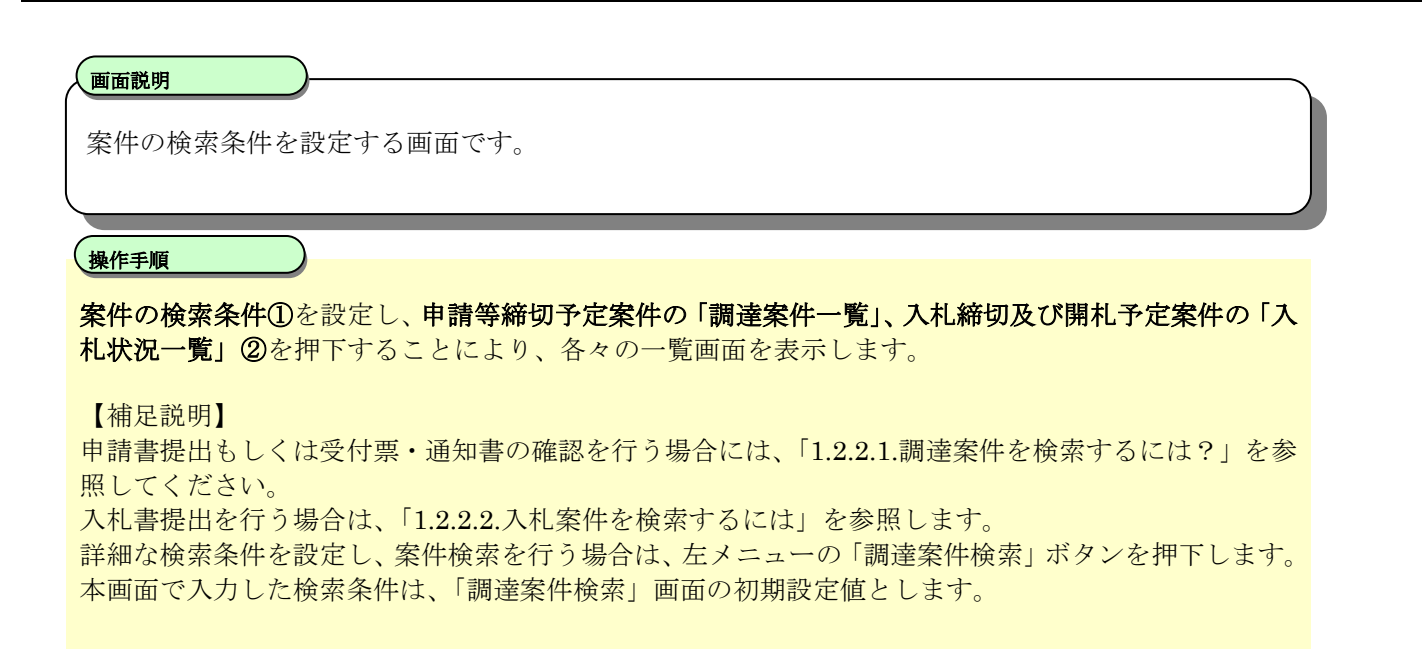

![](_page_6_Figure_3.jpeg)

電子入札ASPサービス

電子入札システム操作マニュアル-応札者編-

### 画面説明

案件の検索条件を設定する画面です。 詳細な検索条件が設定可能です。

#### I 操作手順

案件の検索条件①を設定し、申請等締切予定案件の「調達案件一覧」、入札締切予定案件の「入札状況 一覧」、開札予定案件の「入札状況一覧」②を押下することにより、各々の一覧画面を表示します。

【補足説明】

申請書提出もしくは受付票・通知書の確認を行う場合には、「1.2.2.1.調達案件を検索するには?」を参 照してください。

入札書提出を行う場合は、「1.2.2.2.入札案件を検索するには?」を参照してください。

・画面上の条件検索項目について 検索日付:任意 表示件数:必須 案件表示順序:必須

![](_page_8_Figure_1.jpeg)

# **1.2.2.** 案件の検索を行うには?

![](_page_9_Figure_2.jpeg)

![](_page_10_Figure_1.jpeg)

## <span id="page-11-0"></span>1.2.2.1. 調達案件を検索するには?

![](_page_11_Figure_2.jpeg)

#### [調達案件を検索するには?](#page-11-0)

![](_page_12_Figure_2.jpeg)

![](_page_13_Figure_1.jpeg)

#### [調達案件を検索するには?](#page-11-0)

![](_page_14_Figure_2.jpeg)

![](_page_15_Picture_25.jpeg)

## [調達案件を検索するには?](#page-11-0)

案件情報の一覧画面です。 調達案件検索画面で設定した条件に該当する案件情報の一覧を表示します。 画面説明 、操作手順<br>-この画面より、申請書の提出、受付票/通知書の表示を行う案件の選択を行います。 【補足説明】 申請書の提出を行う場合には、「2.1.2.競争参加資格確認申請書提出の流れ」を参照してください。 競争参加資格確認申請受付票の確認を行う場合は、「2.1.3.競争参加資格確認申請書受付票の確認の流 れ」を参照してください。 競争参加資格確認通知書の確認を行う場合は、「2.1.6.競争参加資格確認通知書の確認の流れ」を参照し てください。 ・左メニュー項目について 調達案件検索:調達案件検索画面に遷移します 調達案件一覧:現在の画面 入札状況一覧:入札書を提出する際の一覧画面に遷移します。 ・ページインデックスについて

ページインデックスリンク①押下により表示件数×ページインデックス番号の案件が表示されます。 例:表示件数が 10 件で 3 リンク押下時は 31 から 40 件までが表示されます。

![](_page_17_Picture_24.jpeg)

# <span id="page-18-0"></span>1.2.2.2. 入札案件を検索するには?

![](_page_18_Figure_2.jpeg)

## [入札案件を検索するには?](#page-18-0)

# 案件の検索条件を設定する画面です。 条件に応じた案件もしくは入札書提出を行う場合の入札状況一覧画面を表示させます。 画面説明 、操作手順<br>-条件検索項目を設定後、入札状況一覧ボタン①を押下します。 案件番号のみのチェックボックス②をチェックした場合、他の検索条件は無効となります。 【補足説明】 ・画面上の条件検索項目について 部局:必須 検索方法 :必須 案件番号:任意 表示件数:必須 案件表示順序:必須 ・文字制限について 案件番号のみのチェックボックスをチェックした場合、完全一致検索となるため、案件番号を 19 桁で 入力します。

![](_page_20_Figure_1.jpeg)

#### [入札案件を検索するには?](#page-18-0)

#### 画面説明

案件の検索条件を設定する画面です。 詳細な検索条件が設定可能です。 入札書提出を行う場合の入札状況一覧画面を表示させます。

# 、操作手順<br>マイフィッシュ<br>オフィフィッシュ

条件検索項目を設定後、入札状況一覧ボタン①を押下します。 案件番号のみのチェックボックス②をチェックした場合、他の検索条件は無効となります。

【補足説明】

・画面上の条件検索項目について 部局:必須 事務所 : 必須 (全て選択可能) 入札方式 :必須(全て選択可能) 工事種別/コンサル種別/物品種別:必須(全て選択可能) 案件状態:任意 検索日付:任意 案件番号:任意 案件名称:任意 表示件数:必須 案件表示順序:必須

• 文字制限について

案件番号のみのチェックボックスをチェックした場合、完全一致検索となるため、案件番号を 19 桁で 入力します。

![](_page_22_Picture_25.jpeg)

#### [入札案件を検索するには?](#page-18-0)

#### 画面説明

案件情報の一覧画面です。 調達案件検索画面で設定した条件に該当する案件情報の一覧を表示します。

# 、操作手順<br>-

この画面より、入札書の提出(辞退届)、受付票の表示、各種通知書の表示を行う案件の選択を行いま す。

#### 【補足説明】

入札書の提出を行う場合には、「3.1.2.入札書提出の流れ」を参照してください。 入札書受付票の確認を行う場合は、「3.1.3.入札書受付票の確認の流れ」を参照してください。 入札締切通知書の確認を行う場合は、「3.1.4.入札締切通知書の確認の流れ」を参照してください。 落札者決定通知書の確認を行う場合は、「3.1.7.落札者決定通知書の確認の流れ」を参照してください。

・左メニュー項目について 調達案件検索:調達案件検索画面に遷移します 調達案件一覧:申請書提出、申請書受付票および通知書を確認する際の一覧画面に遷移します 入札状況一覧:現在の画面

#### ・ページインデックスについて

ページインデックスリンク①押下により表示件数×ページインデックス番号の案件が表示されます。 例:表示件数が 10 件で 3 リンク押下時は 31 から 40 件までが表示されます。

![](_page_24_Picture_26.jpeg)